STEP1-1. アプリインストール Android

## Google Fitのインストール

## ①Google Play Storeを起動 ②アプリ検索

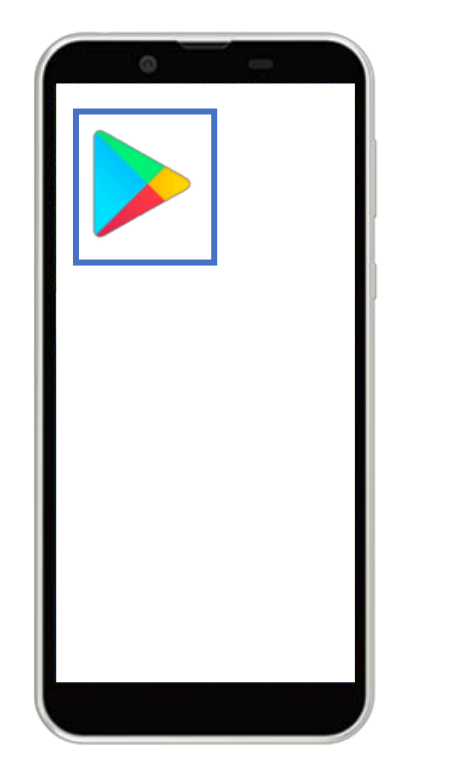

Androidのホーム画面から 「Google Play Store」を起動

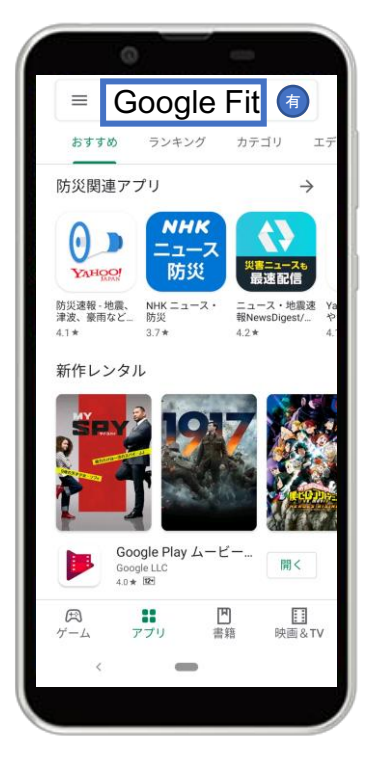

画面上の検索タブより 「Google Fit」を検索

③インストール

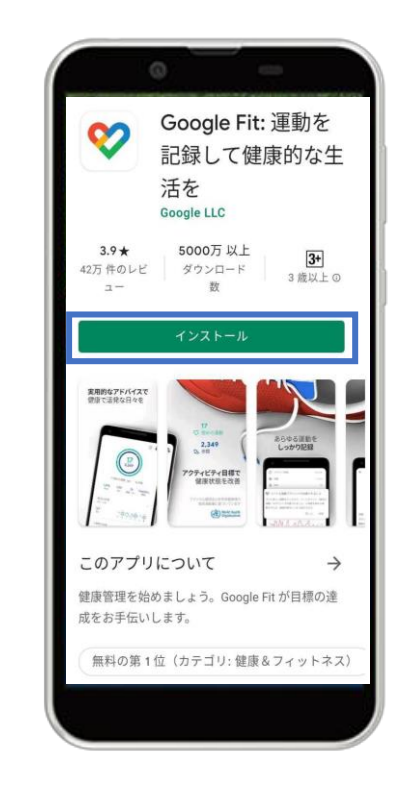

「インストール」をタップ

# Google Fitの設定

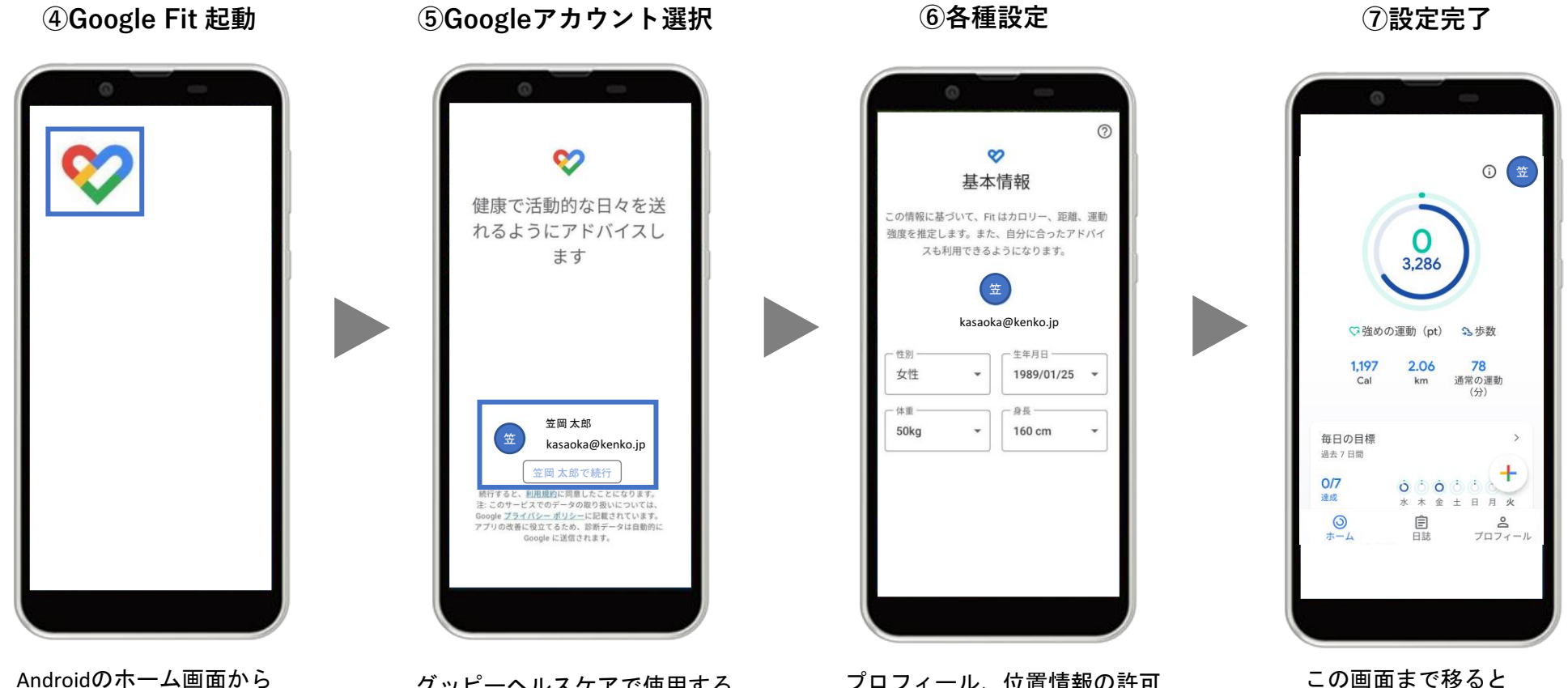

初期設定が完了です

Androidのホーム画面から インストールされた 「Google Fit」を起動

グッピーヘルスケアで使用する Googleアカウントを選択

プロフィール、位置情報の許可 などを初期設定を進める

グッピーヘルスケアのインストール

①Google Play 起動 インファンリ検索

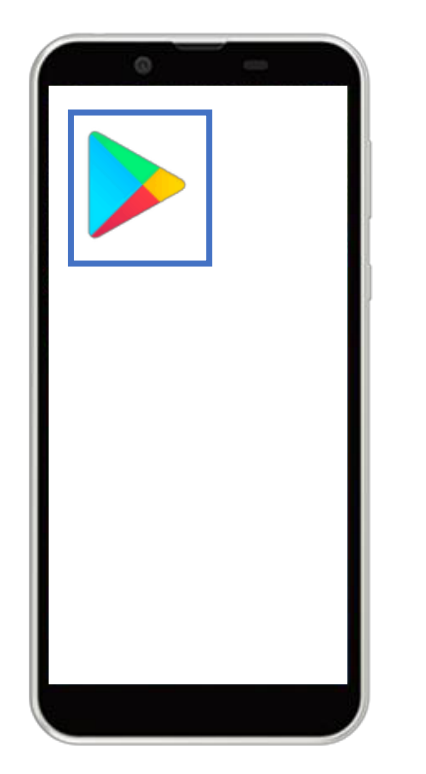

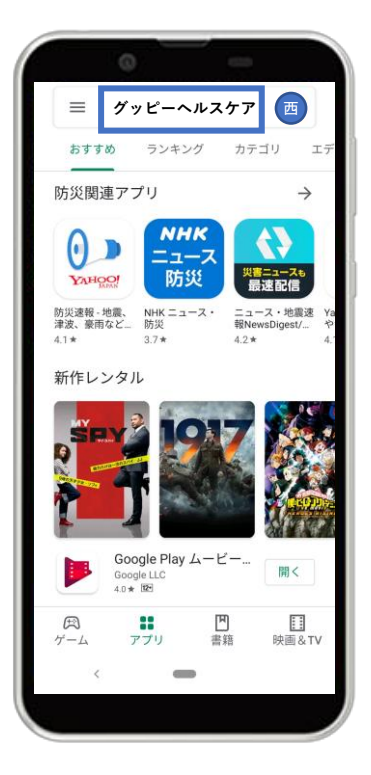

③インストール

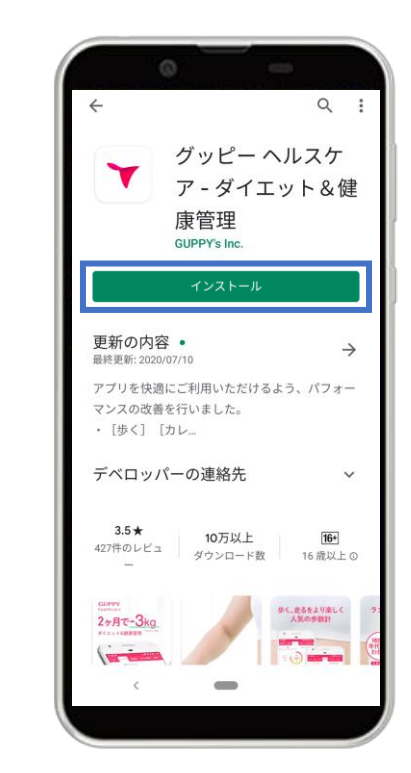

「インストール」をタップ

Androidのホーム画面から 「Google Play Store」を起動 画面上の検索タブより 「グッピーヘルスケア」を検索

# STEP1-1.アプリインストール

### ④グッピーヘルスケアを起動

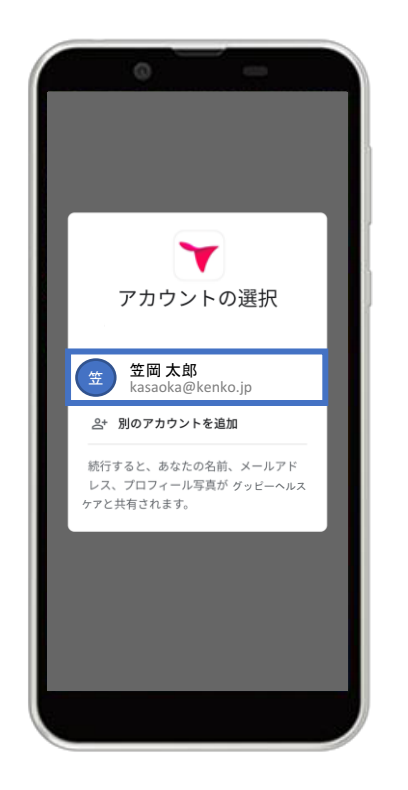

利用するGoogleアカウントを選択

⑤アプリ起動画面

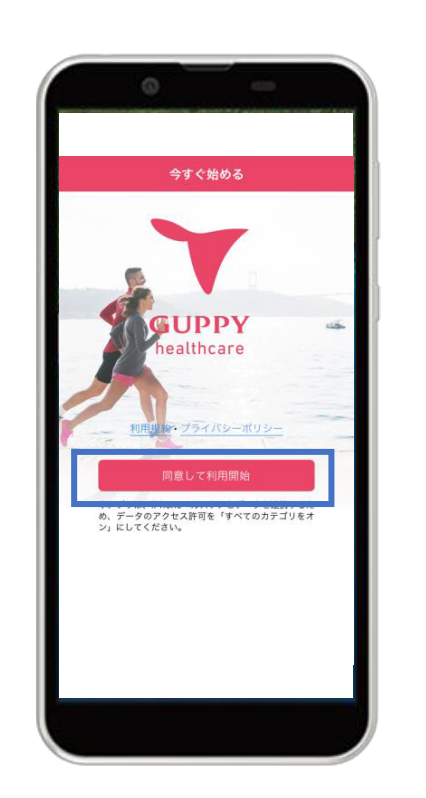

#### 利用規約・プライバシーポリシー を確認し[同意して利用開始]をタップ

### ⑤Google Fitとの連携

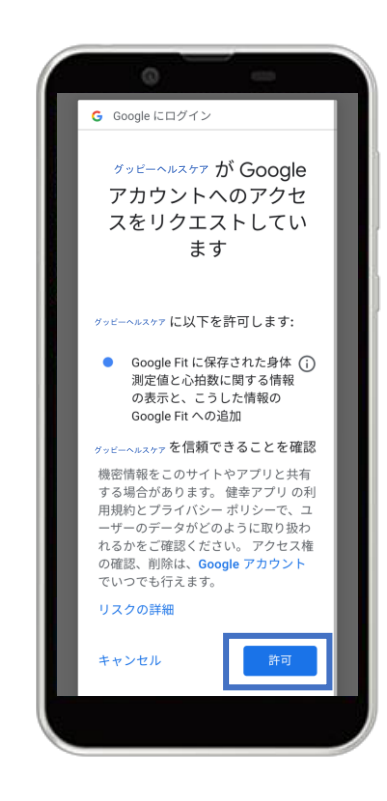

右下の「許可」をタップし、 Google Fitと連携する